# **Справочники**

После настройки личного кабинета, необходимо провести заполнение справочников. Для этого под пользователем «Менеджер поставщика» в главном меню перейдите в раздел «Справочники» и добавьте необходимые параметры для полноценной работы вашей компании.

### **Пользователи**

В любой компании, работающей с закупками и поставками товаров, в штате трудится далеко ни один сотрудник и каждый имеет определенную роль.

Для создания пользователей, в главном меню перейдите в раздел «Справочники» далее вкладка «Пользователи» и нажмите кнопку «Создать пользователя».

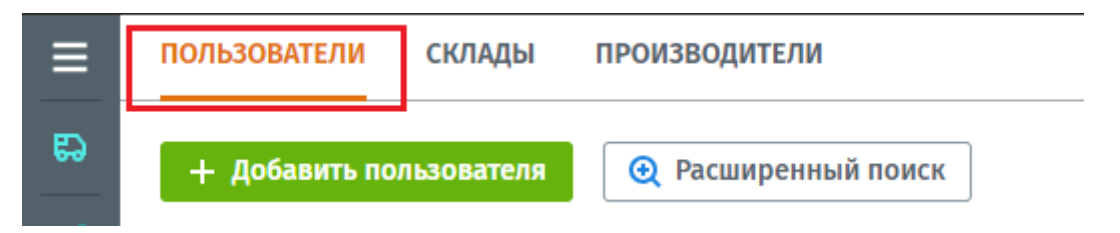

Откроется карточка пользователя, в которой необходимо указать ФИО сотрудника, выбрать ему роль и прописать адрес электронной почты, на который поступит письмо для подтверждения регистрации на платформе Compla.

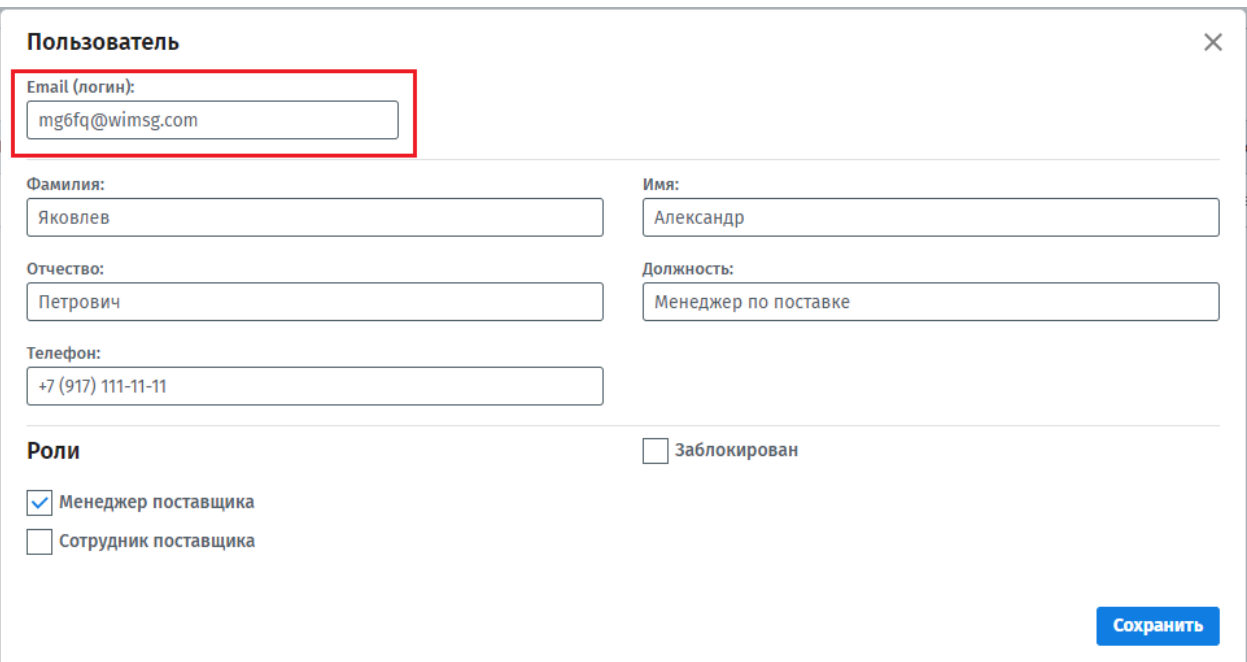

Нажав на «Сохранить», платформа автоматически отправит данному сотруднику письмо с уведомлением о регистрации на платформе, в котором необходимо указать пароль.

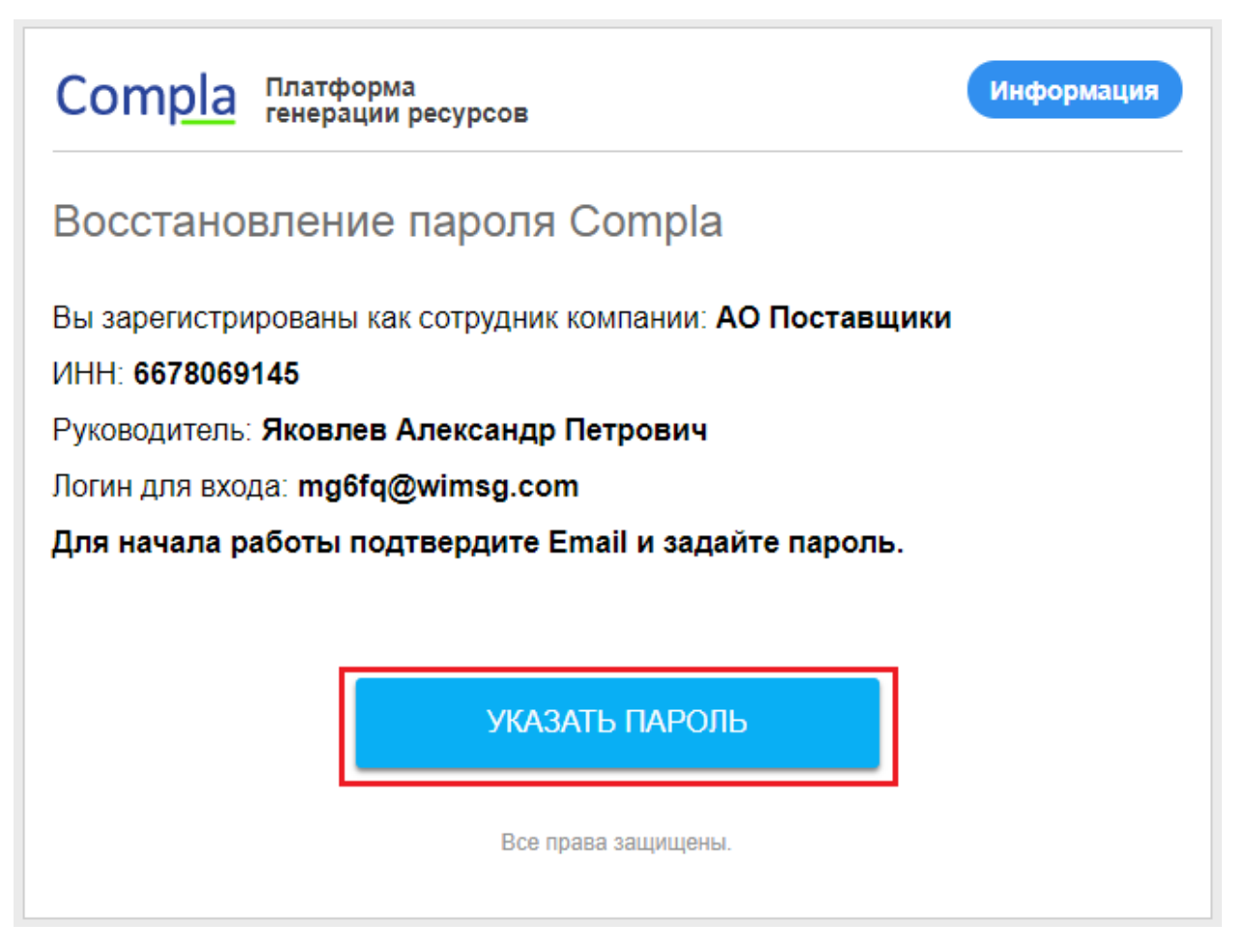

Далее пользователь сможет авторизоваться в системе под своими учетными данными.

В случае если пользователь не получил письмо с подтверждением, можете отправить ему повторно, нажав на «Повторить приглашение».

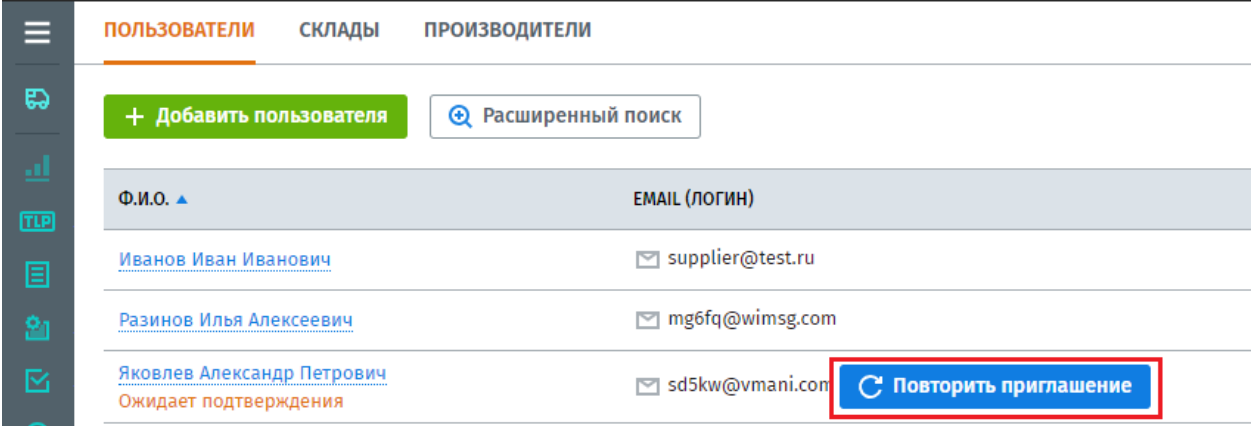

## **Склады**

Для проведения операций по поставке товаров, на платформе необходимо завести склад, чтобы указывать в документах с какого склада будет проводится отгрузка товара.

Для это в разделе «Справочники» перейдите во вкладку «Склады» и нажмите «Добавить склад».

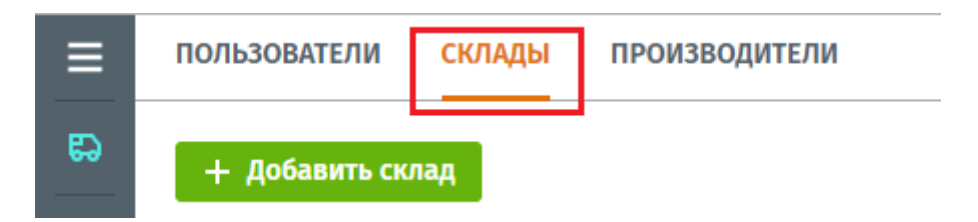

Откроется карточка склада, в которой необходимо указать наименование и регион нахождения склада (данные поля являются обязательными для заполнения и отмечены звездочкой). После заполнения, нажмите «Сохранить».

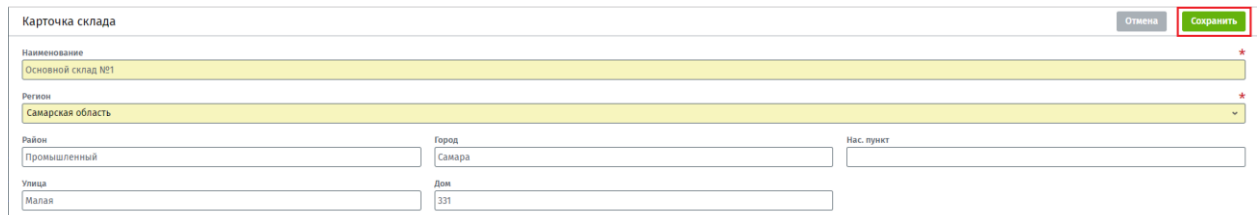

Созданный склад появится в общем реестре складов, которые будут доступны для выбора при проведении операций поставке товаров.

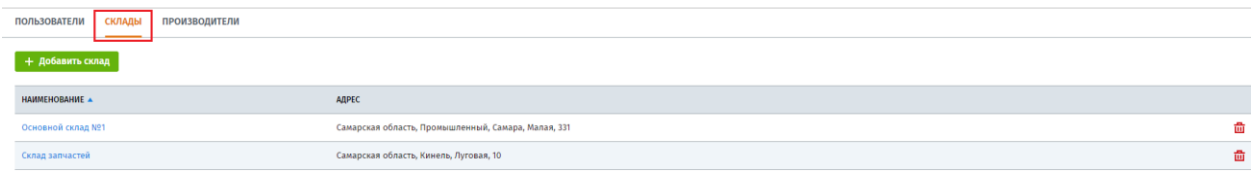

Для удаления склада из реестра, нажмите на кнопку **Платорания)**. Платформа потребует подтверждение удаления и выведет информационное сообщение для этого.

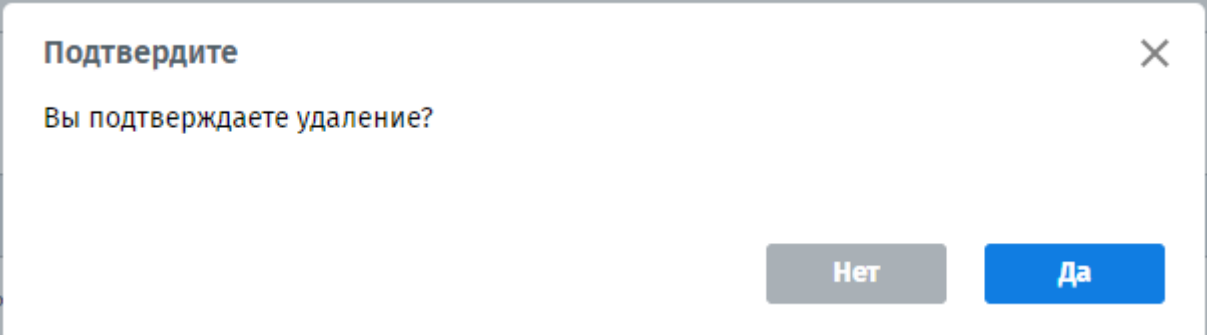

Подтвердив которое, склад будет удален из системы, восстановить его будет невозможно.

#### **Важно**

Если склад ранее использовался в закупочных процедурах или заказах, удалить его из системы полностью невозможно. Такой склад будет отправлен в Архив и не будет доступен для выбора при проведение каких-либо новых операций, но продолжит использоваться в операциях, в которые был добавлен ранее.

### **Производители**

Вы можете завести список «Производителей», который будет доступен при добавлении товара в каталог вручную.

Для создания списка производителей перейдите в Справочнике во вкладку «Производители» и нажмите кнопку «Добавить производителя».

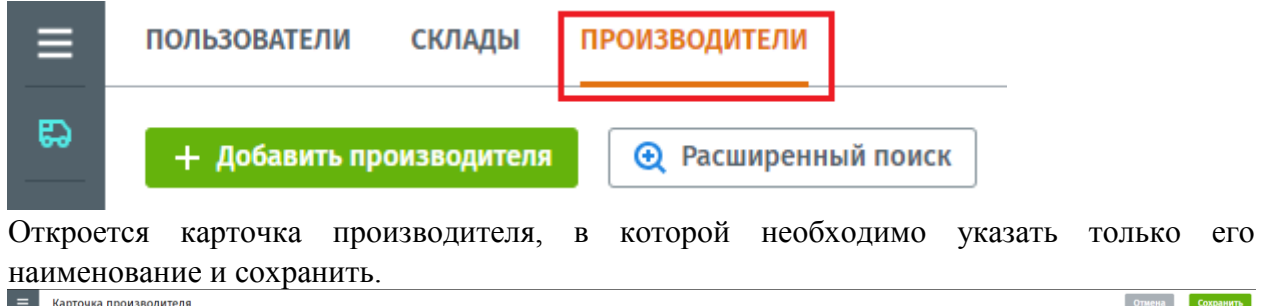

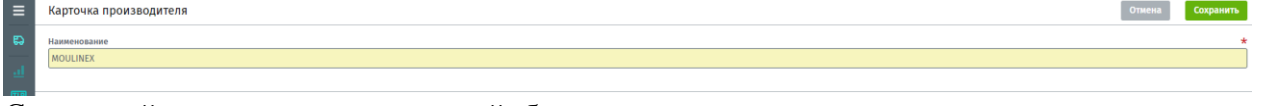

Созданный список производителей будет автоматически отправлен на подтверждение администратору платформы. После его подтверждения, данные производители будут доступны и другим пользователям платформы.